# **Enable Pop-Ups, JavaScript, and Cookies in Google Chrome**

INCLUDES ENABLING POP-UPS ON 3RD PARTY POP-UP BLOCKERS

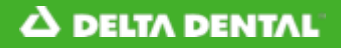

**Enable Pop-Ups in Google Chrome**

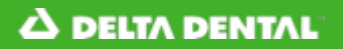

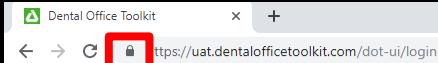

 $\Box$   $\Box$ 

## A DILTA DENTAL<sup>®</sup> Dental Office Toolkit

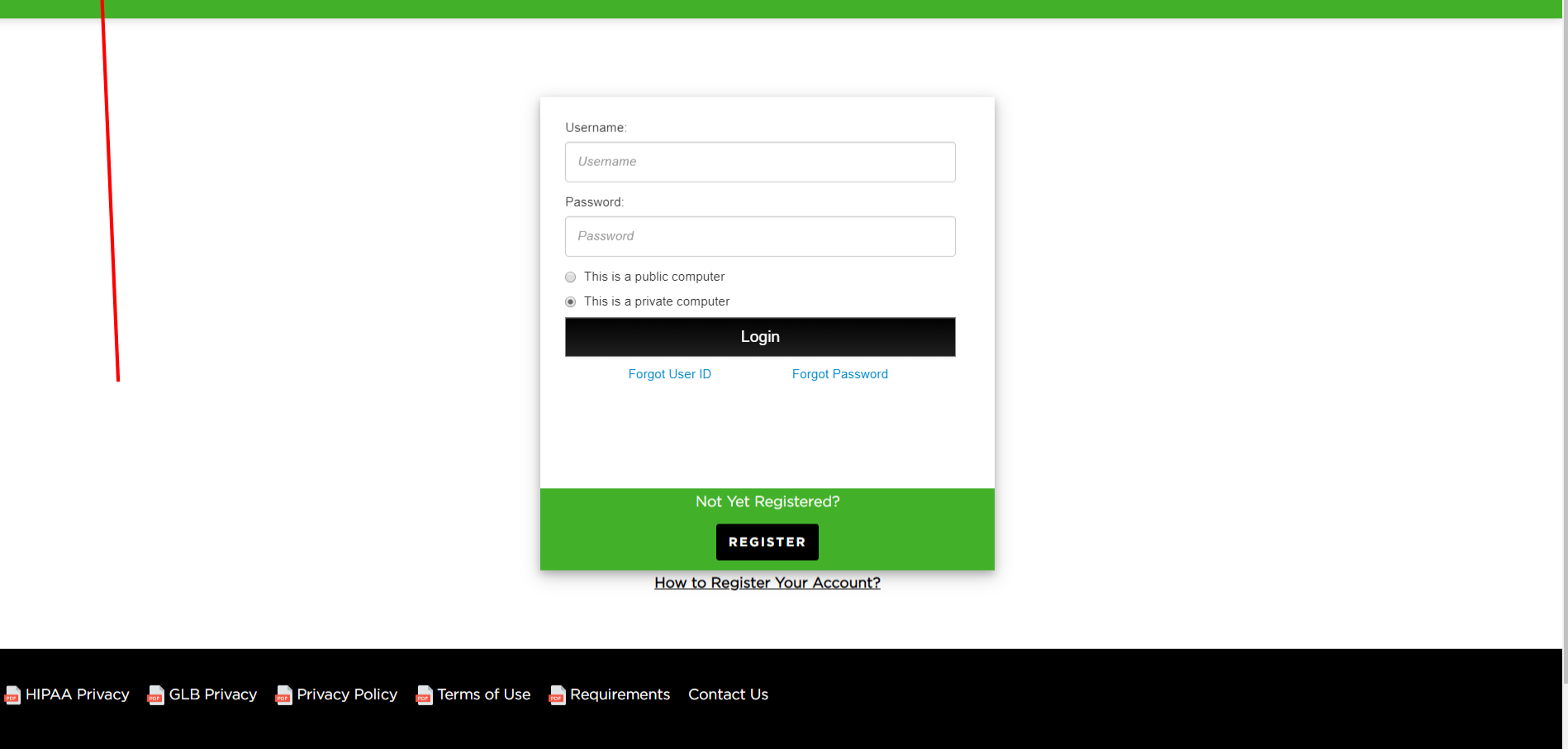

## 1. Click on the lock icon in the address bar

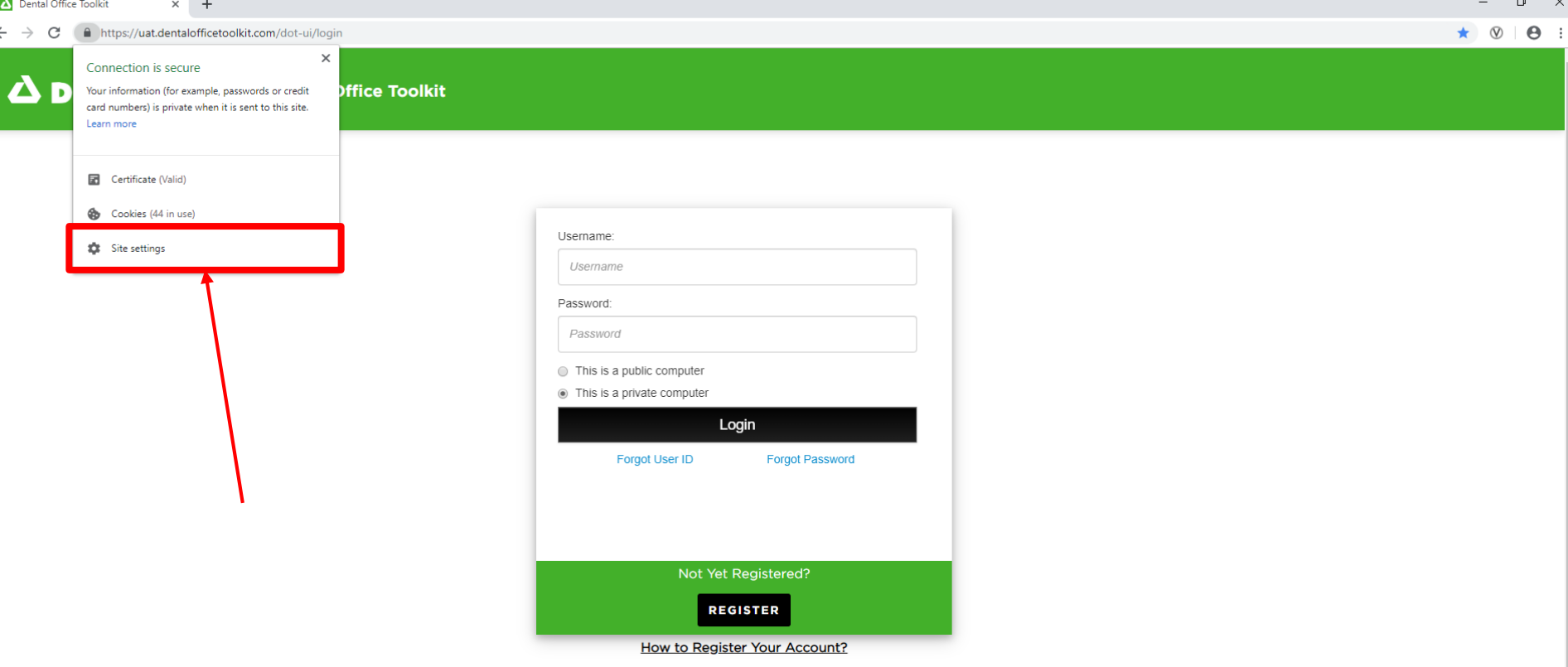

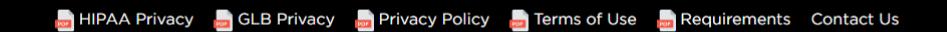

2. Click on '**Site settings**'

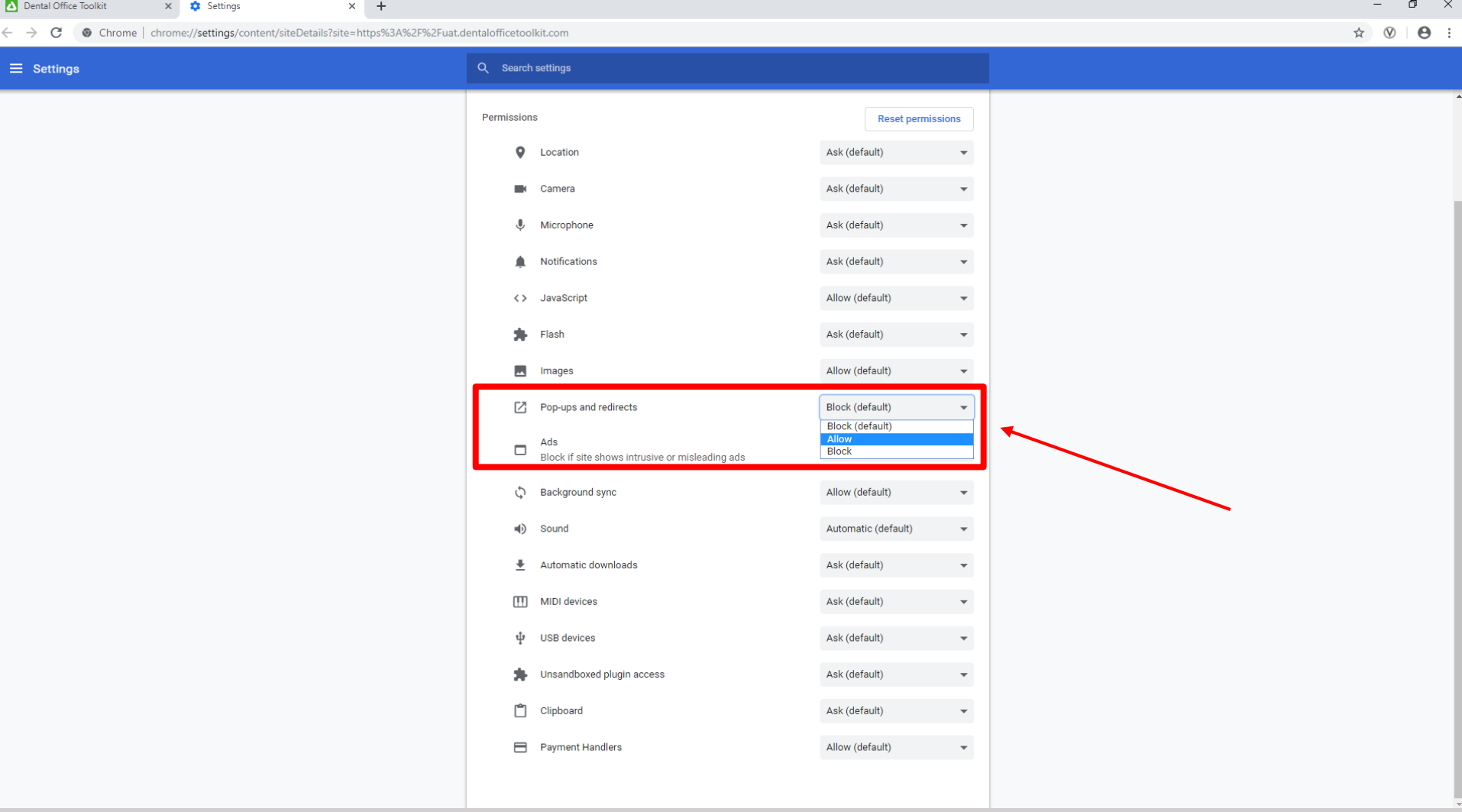

- 3. Scroll down to '**Pop-ups and redirects**' and change the setting to ALLOW
- 4. Refresh the DOT website

## **Disable 3rd Party Pop-Up Blockers in Google Chrome** NOTE: USE THIS IF ENABLING POP-UPS IN INTERNET EXPLORER DOES NOT WORK

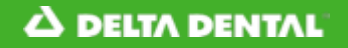

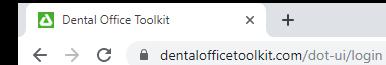

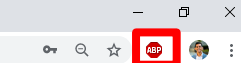

#### **A DELTA DENTAL**<sup>®</sup> Dental Office Toolkit

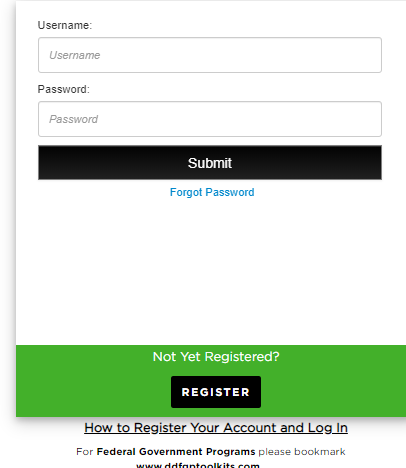

HIPAA Privacy **on** GLB Privacy **on** Privacy Policy **on** Terms of Use **on** Requirements Contact Us

1. Click on the stop sign in the top right

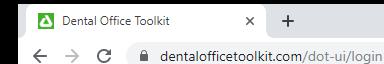

#### $\bullet \quad \circledcirc \quad \star \quad \circledcirc$  $\frac{1}{2}$

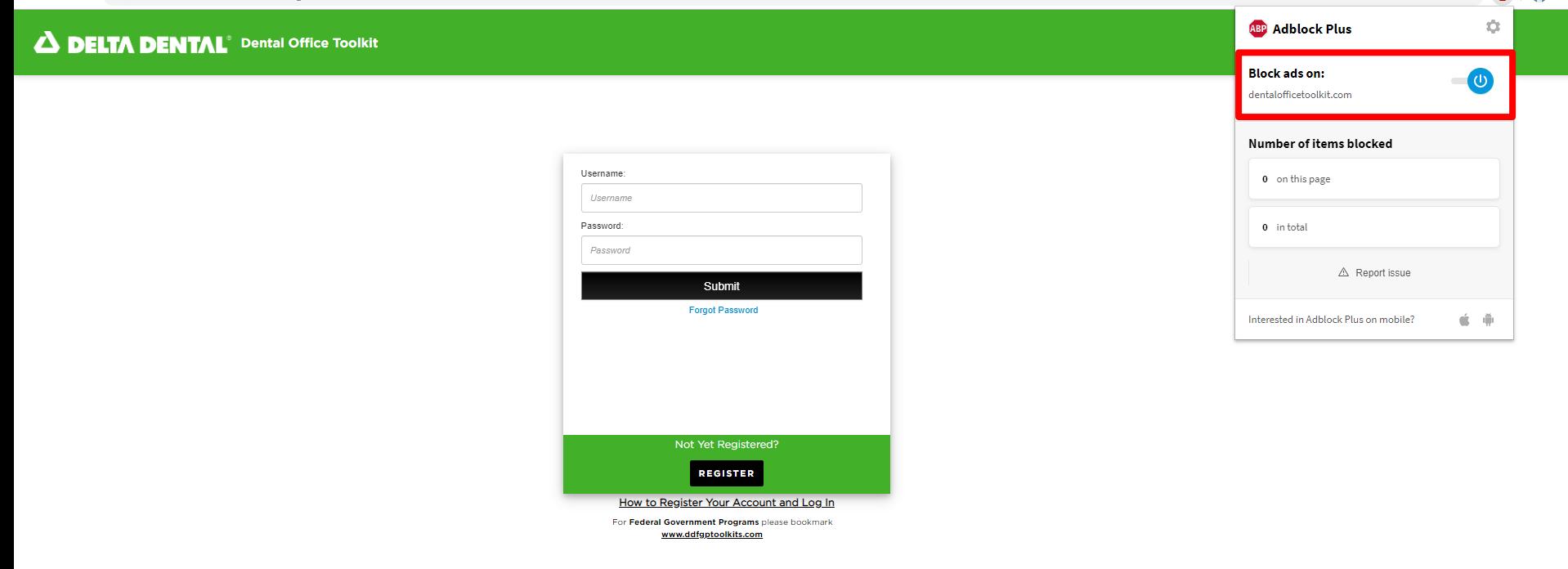

HIPAA Privacy **on** GLB Privacy **on** Privacy Policy **on** Terms of Use **on** Requirements Contact Us

2. Toggle the '**Block ads on:** *dentalofficetoolkit.com*' to OFF by clicking on the blue power button

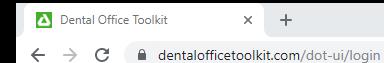

 $\bullet \quad \circledast \quad \circledast \quad \circledast \quad \bullet \quad \vdots$ 

### **A DELTA DENTAL**<sup>®</sup> Dental Office Toolkit

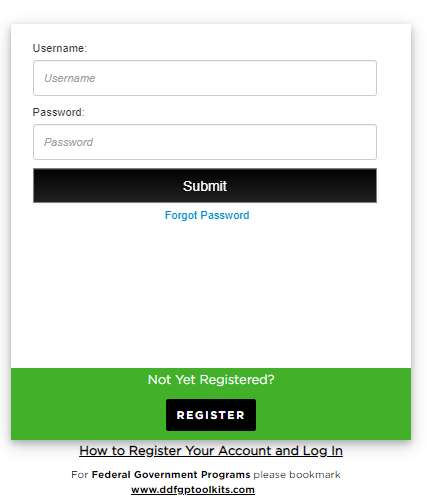

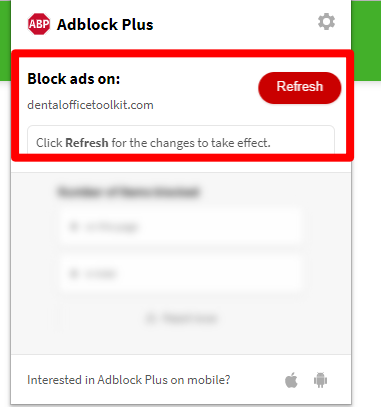

HIPAA Privacy **on** GLB Privacy **on** Privacy Policy **on** Terms of Use **on** Requirements Contact Us

## 3. Click '**Refresh**'

**Enable JavaScript in Google Chrome**

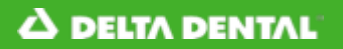

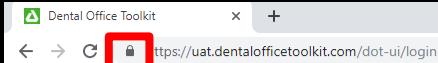

 $\Box$   $\Box$ 

## A DILTA DENTAL<sup>®</sup> Dental Office Toolkit

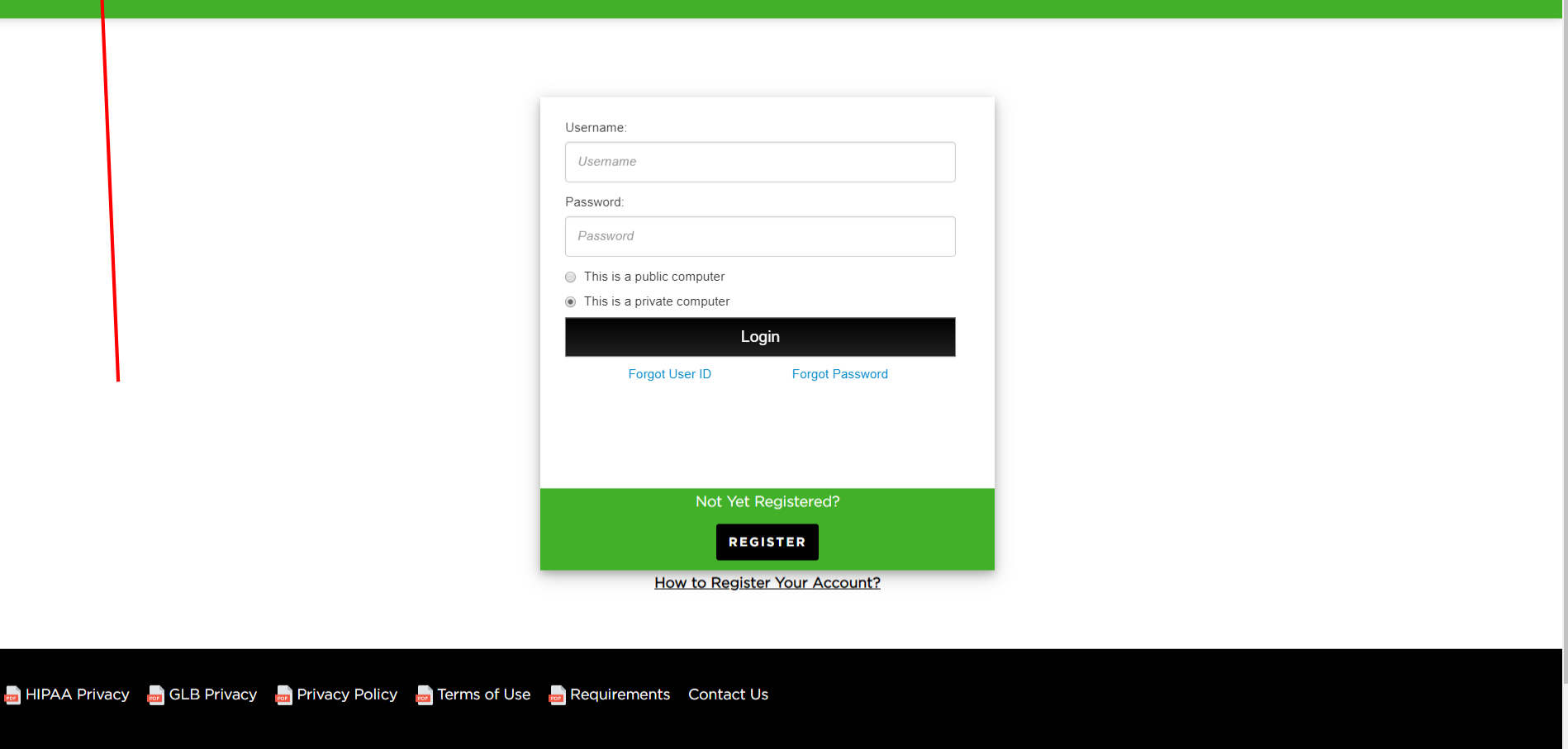

## 1. Click on the lock icon in the address bar

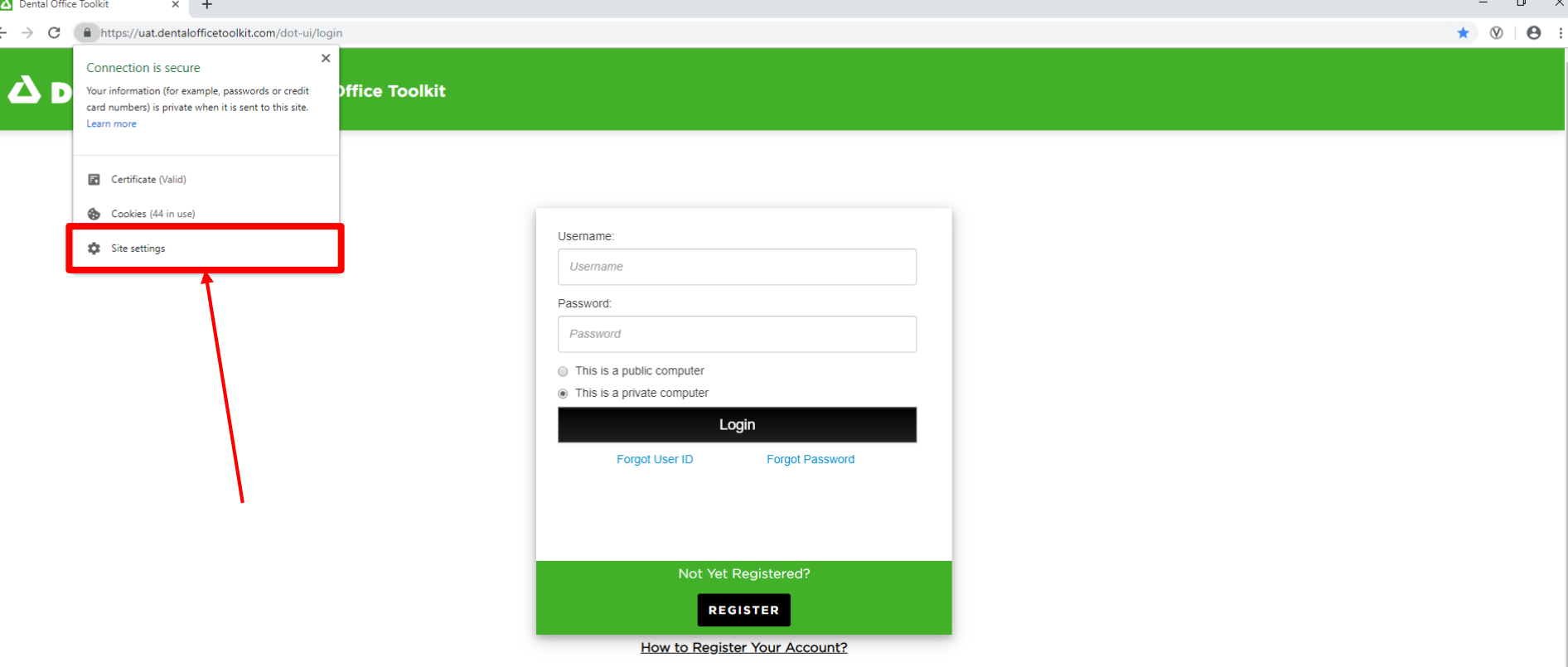

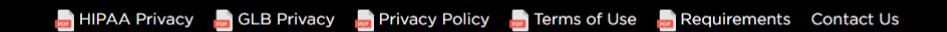

2. Click on '**Site settings**'

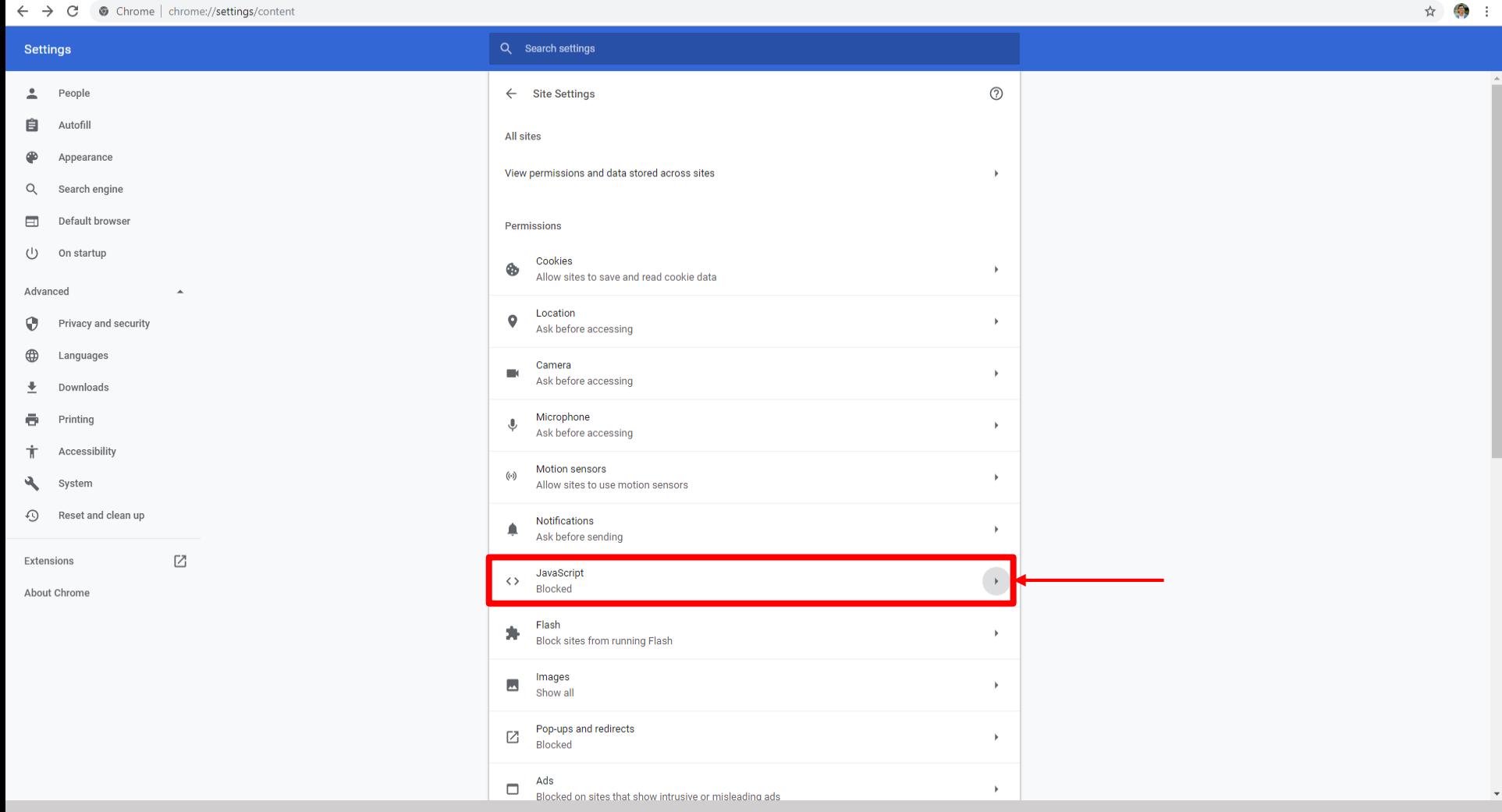

 $\Box$  $\mathbb{R}^{\times}$ 

 $\frac{1}{2}$ 

3. Scroll down to '**JavaScript**' and click on the arrow to the right

 $\Box$  $\mathbb{R}^{\times}$ Dental Office Toolkit  $\times$   $\bullet$  Settings - JavaScript  $\times$  +  $\equiv$  $\mathbb{R}$  :  $\leftarrow$   $\rightarrow$   $\mathbf{C}$   $\bullet$  Chrome | chrome://settings/content/javascript  $\stackrel{\star}{\bowtie}$ Q Search settings **Settings**  $\leftarrow$  JavaScript Q Search  $\Delta$ People 自 Autofill Allowed (recommended) Appearance ⊕  $\alpha$ Search engine Add **Block**  $\qquad \qquad \Box$ **Default browser** No sites added  $\cup$ On startup Add Allow Advanced  $\Delta$ ⊕ **Privacy and security** No sites added ⊕ Languages ≛. **Downloads** ē Printing **Accessibility** Ť. System ₹ Reset and clean up ⊙  $\boxdot$ **Extensions About Chrome** 

- 4. Turn JavaScript on by flipping the toggle button to '**Allowed**'
- 5. Refresh the website

**Enable Cookies in Google Chrome**

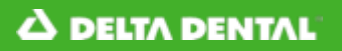

HIPAA Privacy **D**GI

 $\Box$   $\quad$   $\times$ 

### **A DELTA DENTAL**<sup>®</sup> Dental Office Toolkit

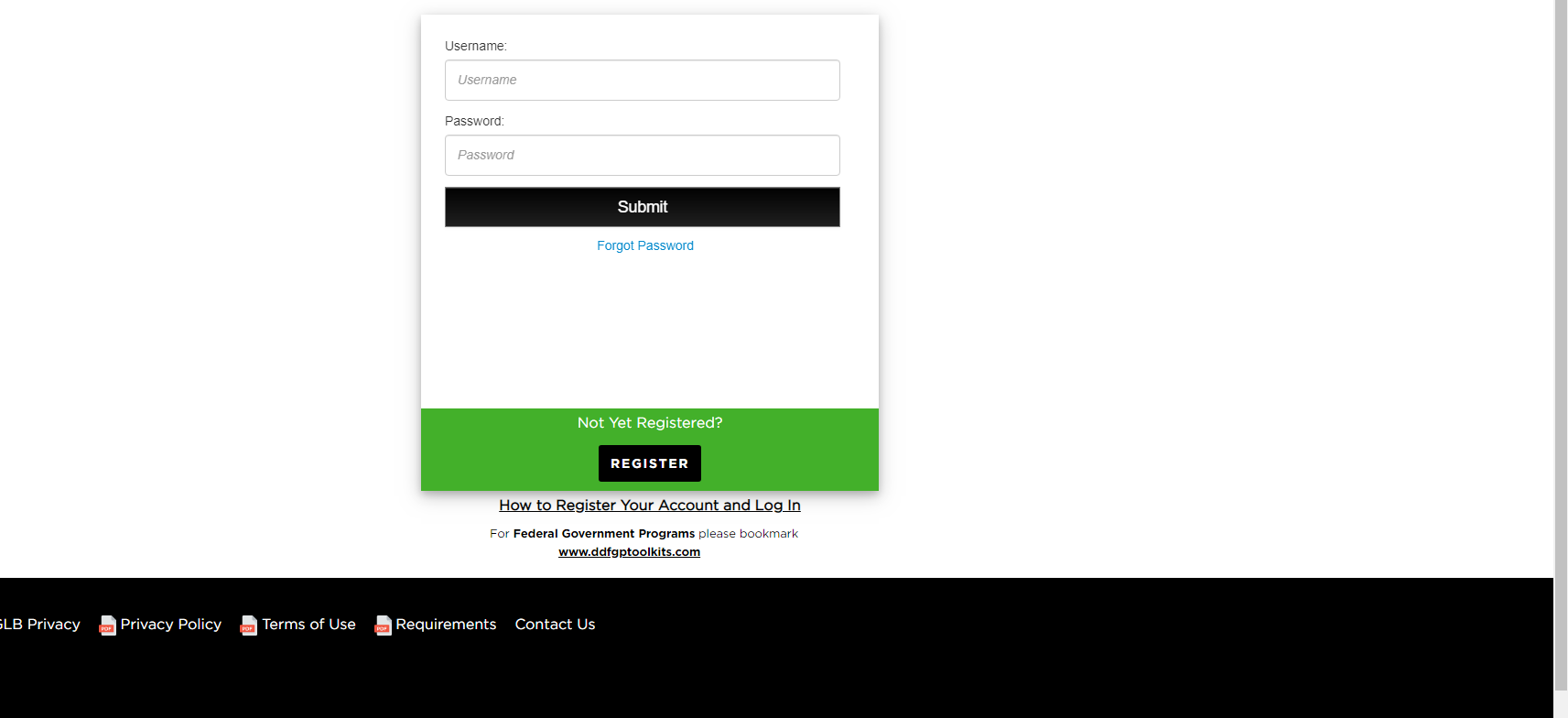

This guide is for any users who are getting redirected back to the login page each time they attempt to log in

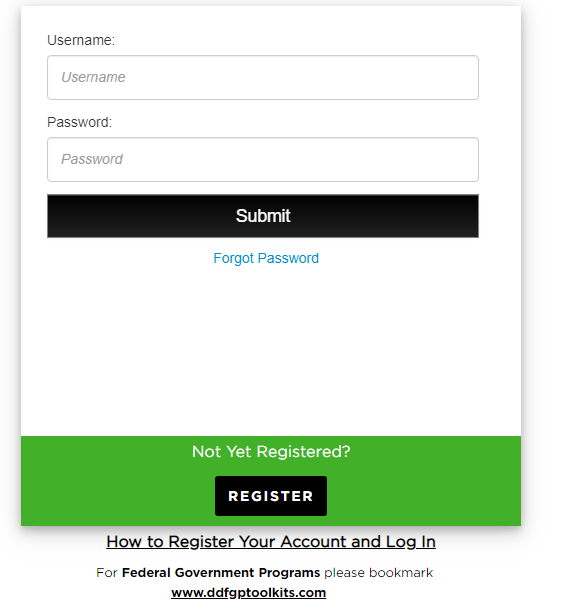

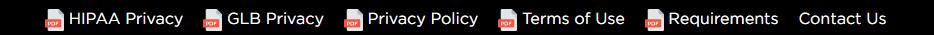

- 1. Navigate to<https://www.dentalofficetoolkit.com/> in Google Chrome
- 2. Click on the red icon in the address bar

 $\bullet$ ☆  $\bullet$ 

#### **← b+ ☆ ③ | R :**

 $\Box$ 

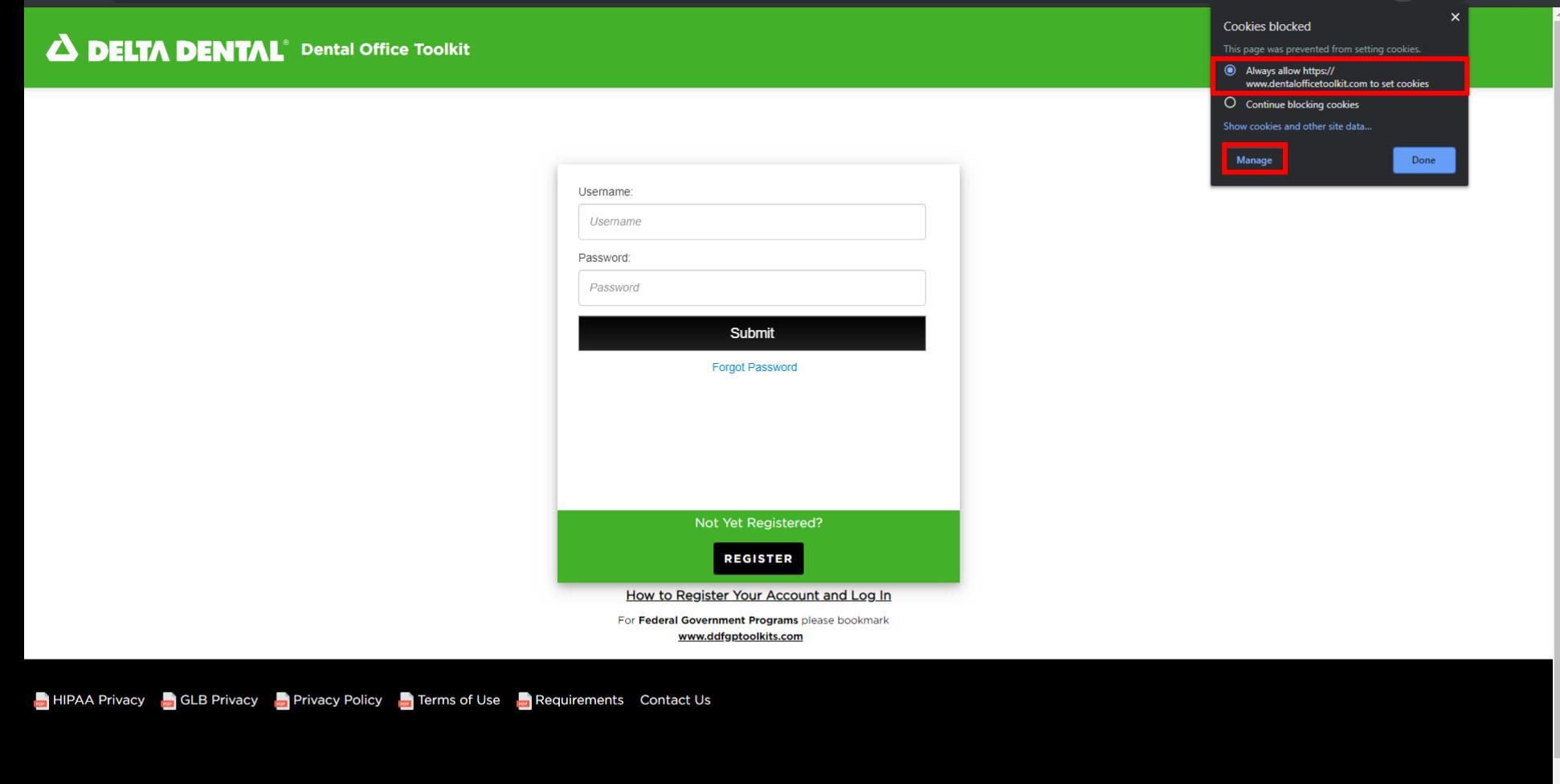

- 3. Ensure that '**Always allow [https://www.dentalofficetoolkit.com](https://www.dentalofficetoolkit.com/) to set cookies**' is ENABLED by clicking the radio button
- 4. Click '**Manage**'

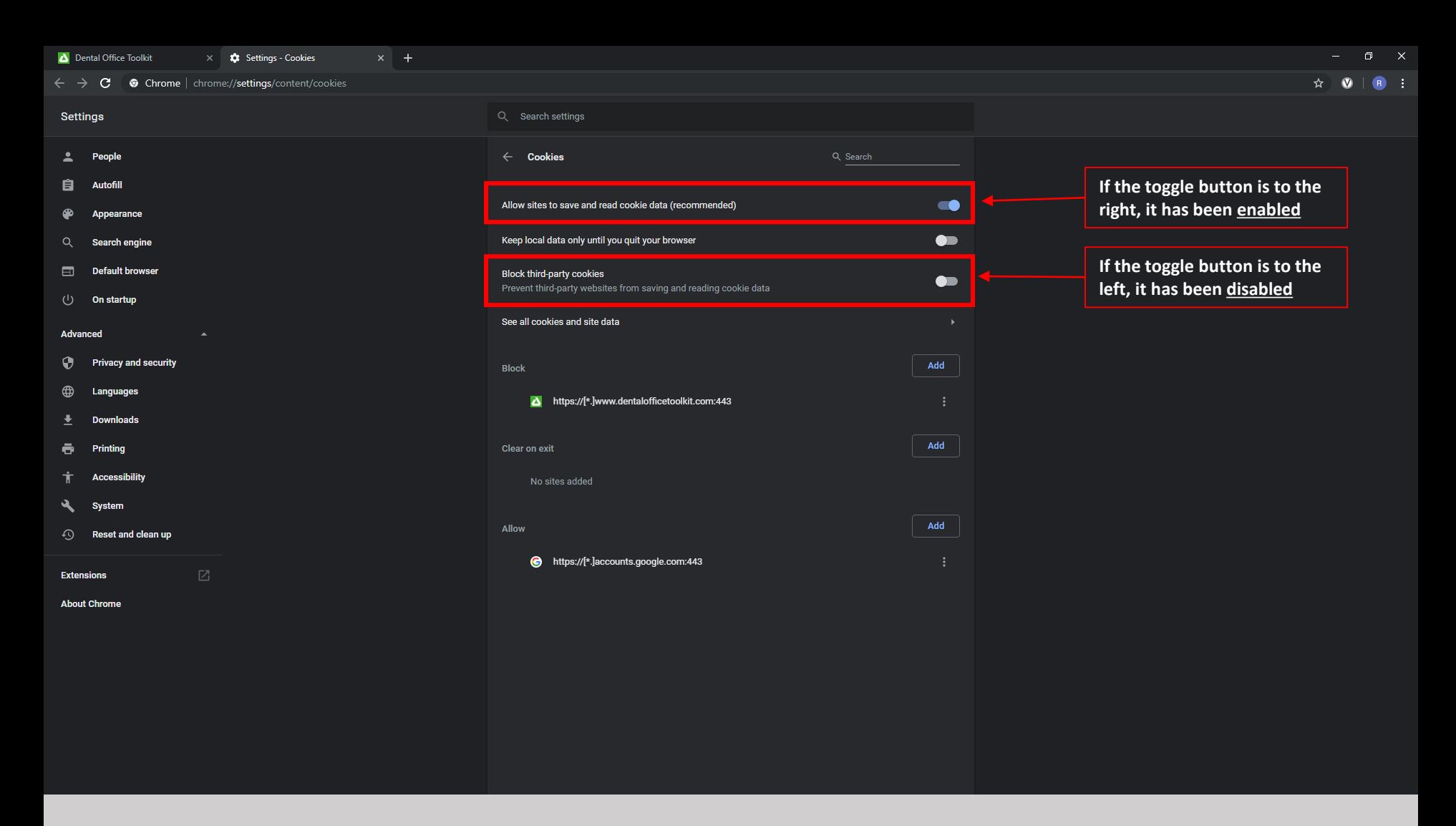

- 5. Ensure that the first option, '**Allow sites to save and read cookie data**' is ENABLED
- 6. Ensure that the third option, '**Block third-party cookies**' is DISABLED

Close out of Google Chrome and re-open it. Navigate back to <https://www.dentalofficetoolkit.com/>